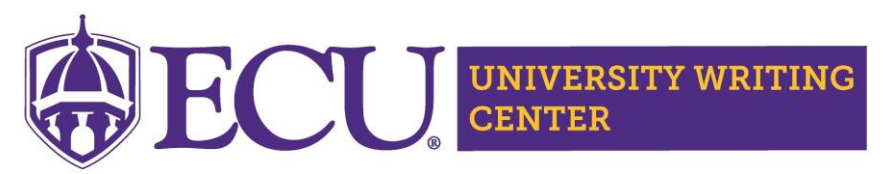

## **Scheduling an Appointment**

## **Step 1: Log into WCONLINE**

- **1. Log into WCONLINE**
- **2. Select "OWL/DE 2020" Schedule**

The first time you log in, you will be asked to complete a registration form. You only need to register once. Returning writers will input their email and password. Note: This password is not linked or the same as your PirateID password.

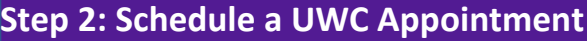

**1. Click on any available white space** to reserve your appointment time. Appointments begin on the hour.

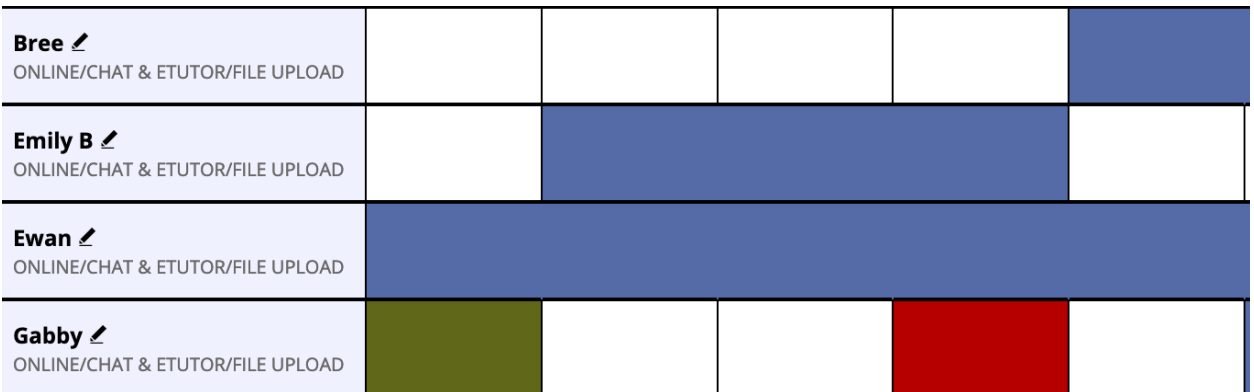

## **PLEASE NOTE THE FOLLOWING COLOR KEY:**

**White:** Appointment available

**Light Gold:** Appointment time filed

**Blue:** Unavailable time

**Yellow:** Your appointment

**Green**: eTutor/file upload appointment

**Red**: Online/chat room appointment

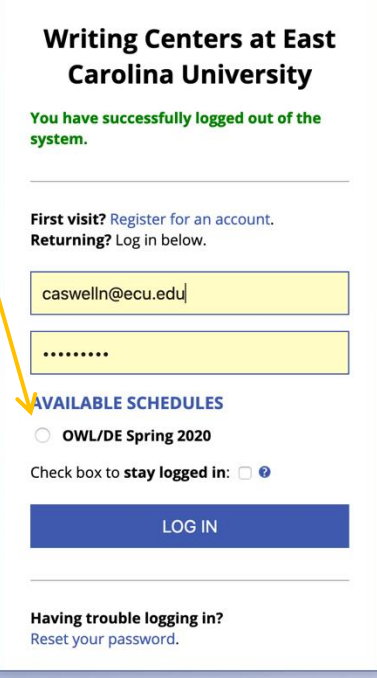

- **2. By clicking on the available white time slot,** you'll launch the appointment form in a separate window. Complete all sections of the appointment form, including:
	- Online Appointment Type (eTutoring/file upload or chat room)
	- Assignment/instructor information
	- Writing Project Information
	- Summary of your Project's Status

Don't forget to attach your file at the end of the appointment form, whether you have a file upload or chat appointment.

## **3. Click "Create Appointment"**

Once you've successfully made your appointment, you'll receive an email confirming your time.

**NOTE:** If you need to attach your project to an eTutoring appointment later, open up your appointment time (click on the now yellow slot) and scroll to the bottom of the pop-up. You'll select "edit appointment" to add your file.

This schedule supports file attachments. To attach a file to this appointment, click 'Edit' below.

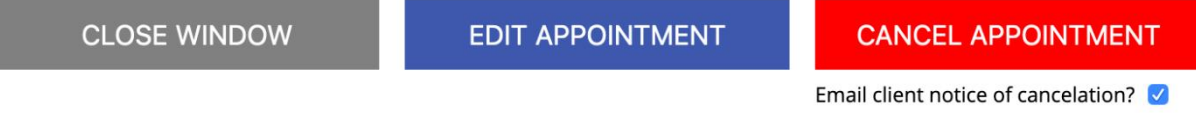

**Questions?** Email us at [onlinewriting@ecu.edu.](mailto:onlinewriting@ecu.edu) We are happy to help